## **WiFi Setup Instructions**

#### **1. Download the App:**

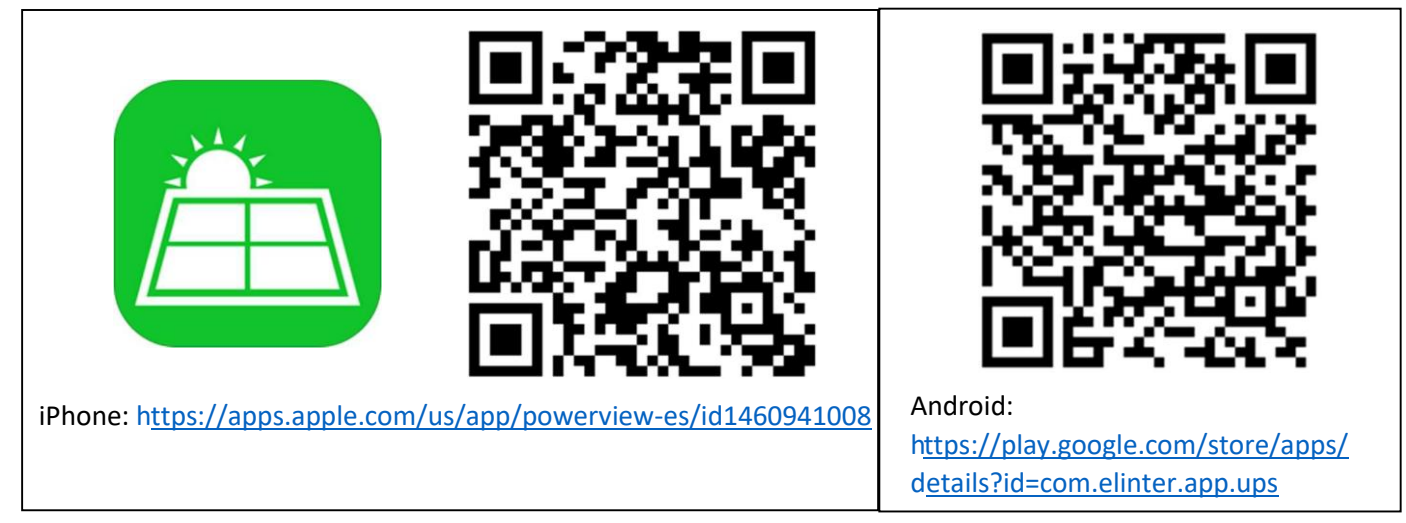

## **2. Open App**

## **3. Create an Account**

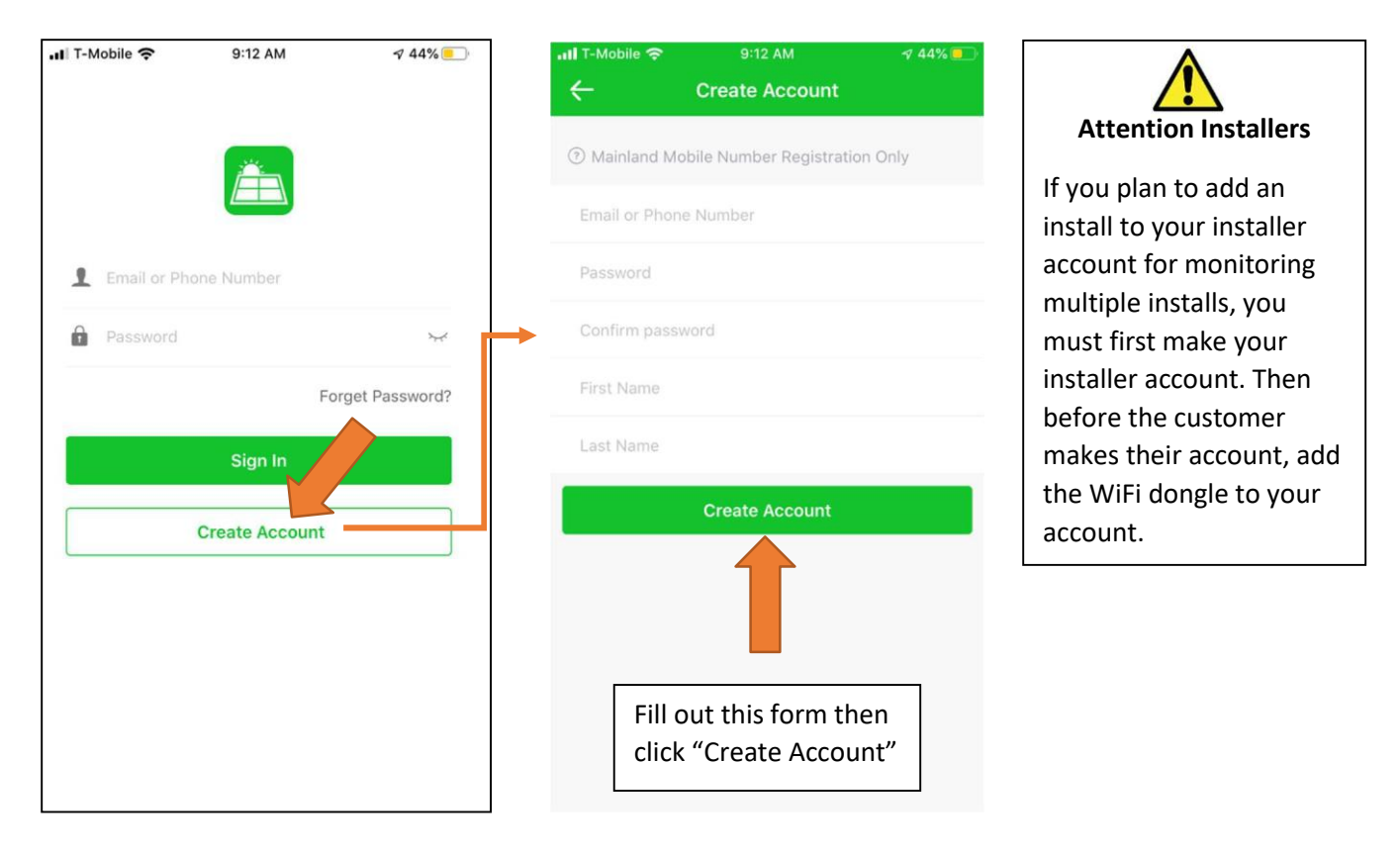

## **4. Sign in**

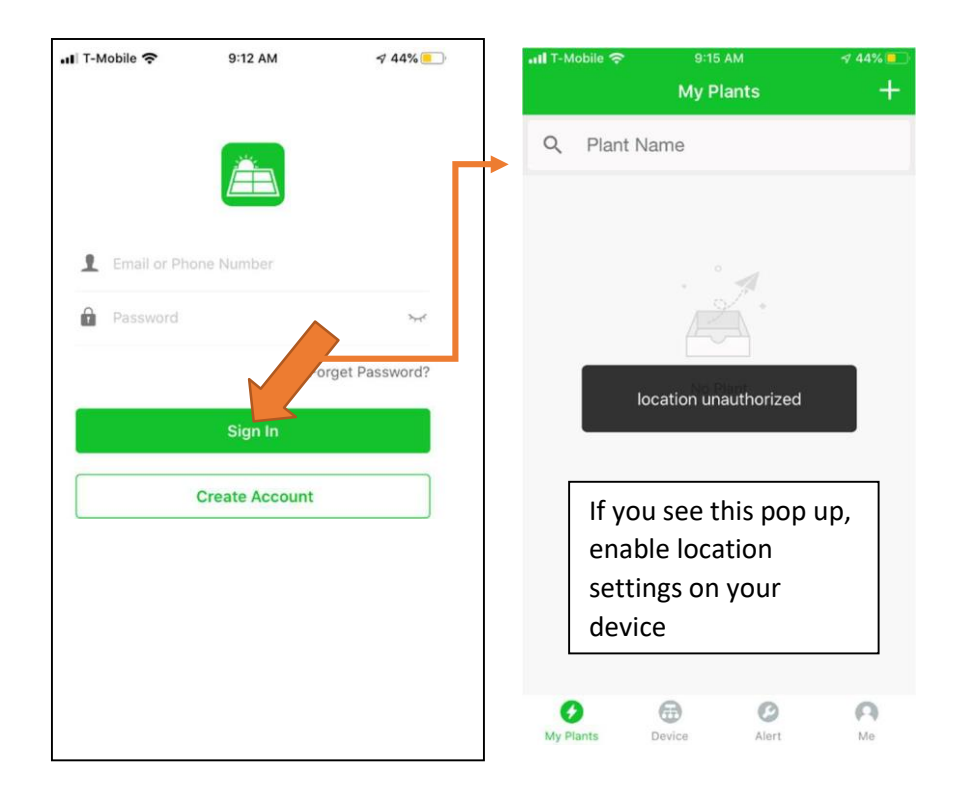

## **5. Add a Plant**

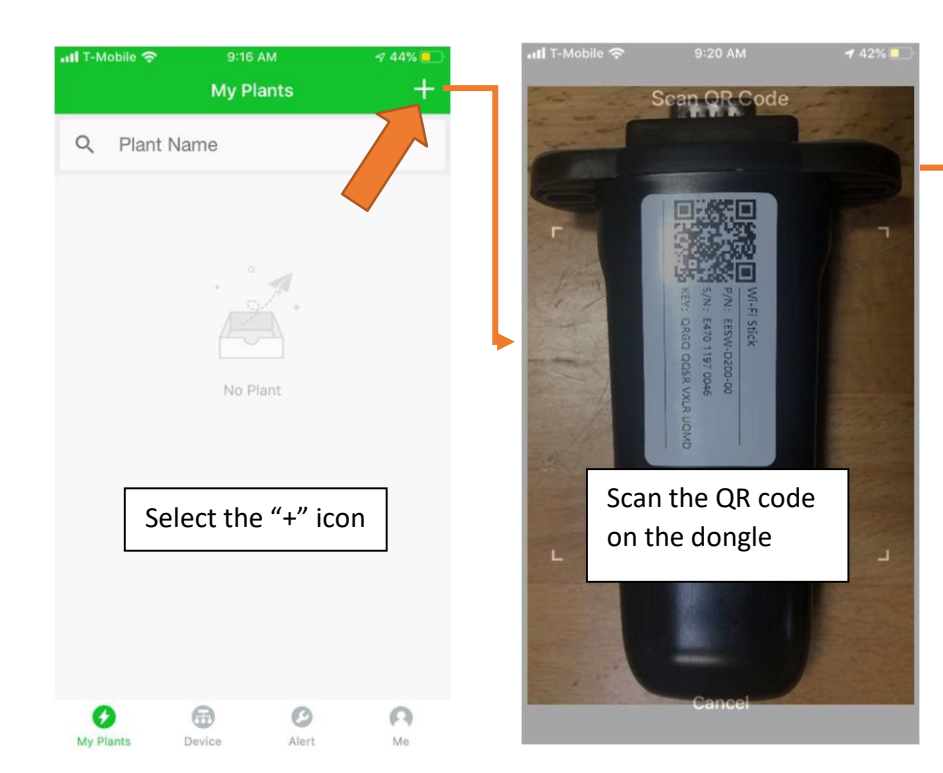

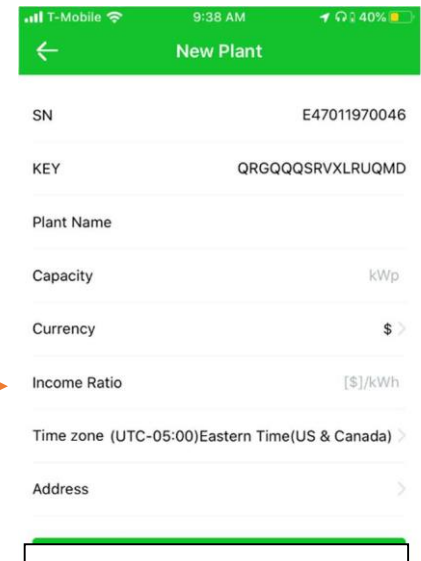

Pick a "Plant Name", input a capacity for your install (PV), and an income ratio (this is how much you save by producing solar power)

# **6. Connect your system to the internet**

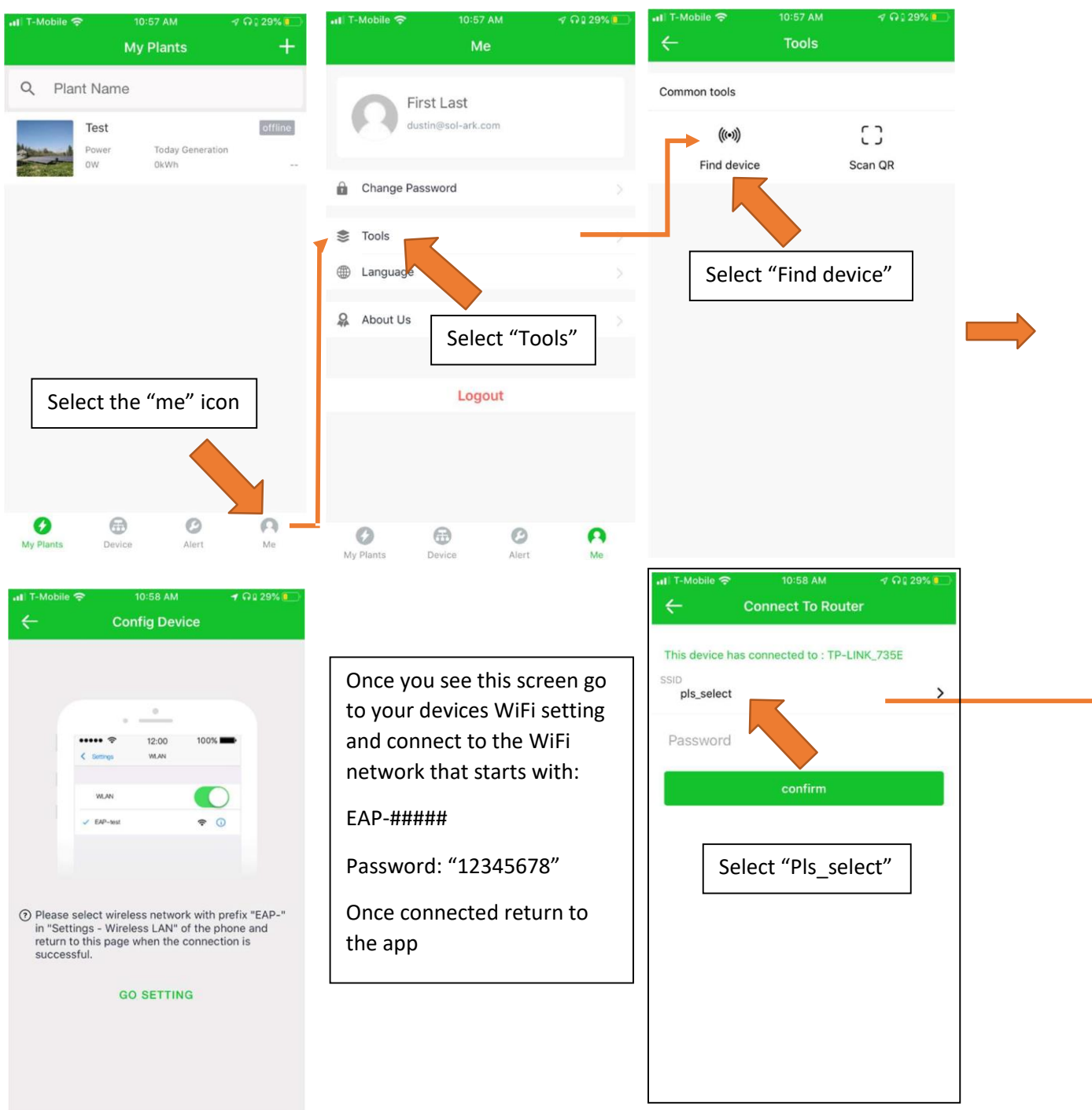

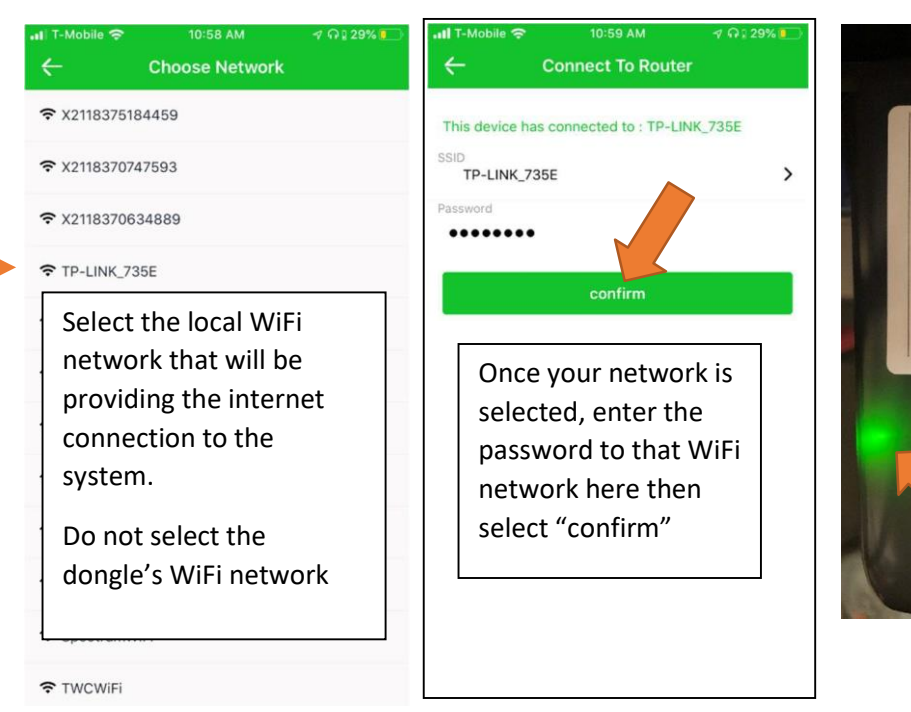

If successful, the dongle will have one red and one green light. It takes about 60sec for the lights to turn on after setup.

QRGQ QQSR VXLR E470 EESW i Stick

1197 0046 00-0020-

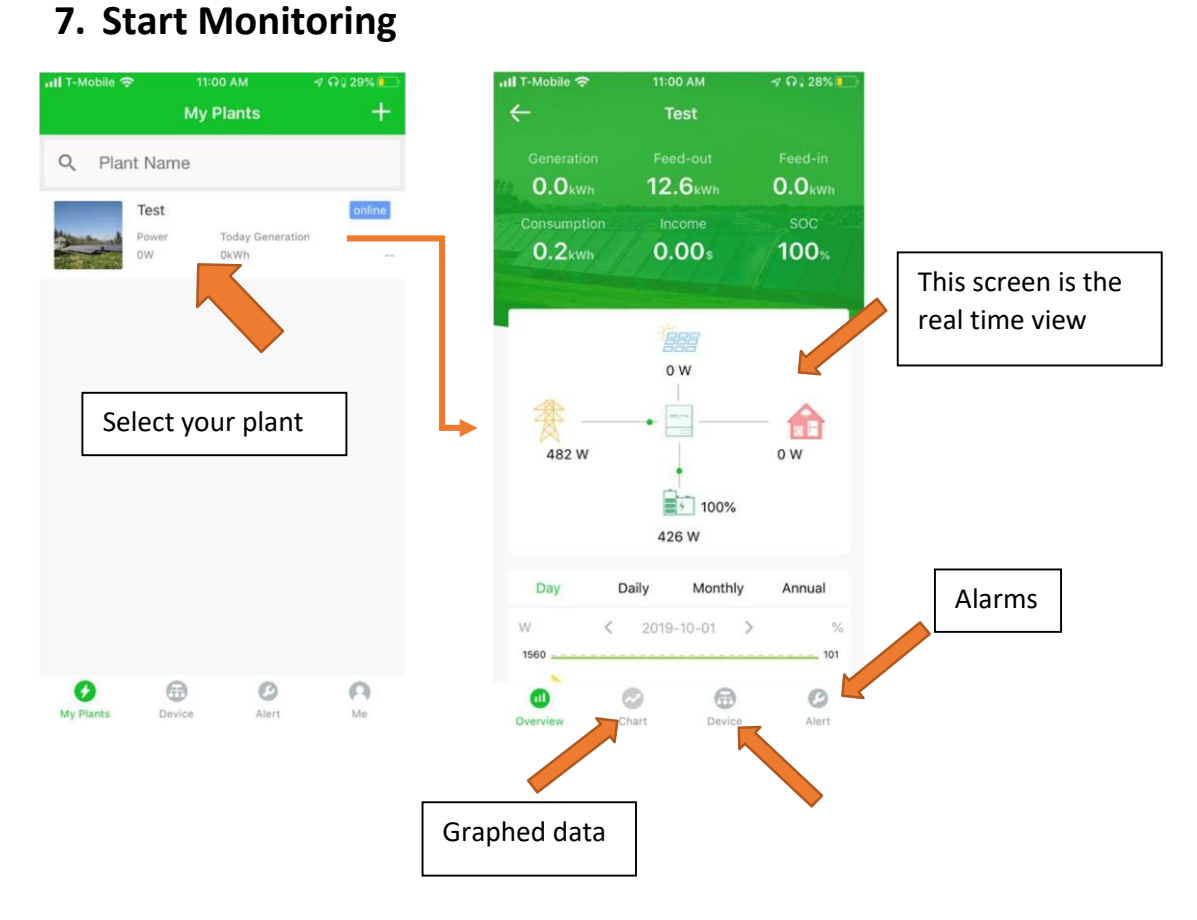

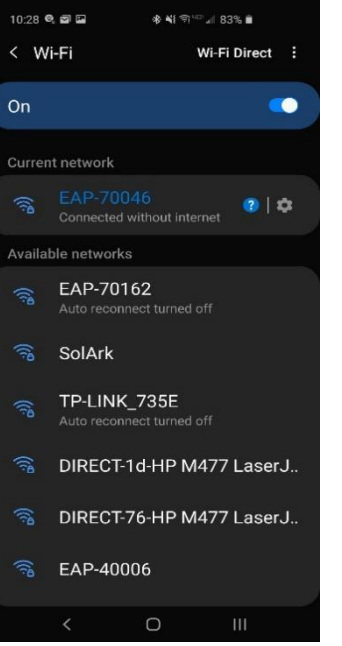

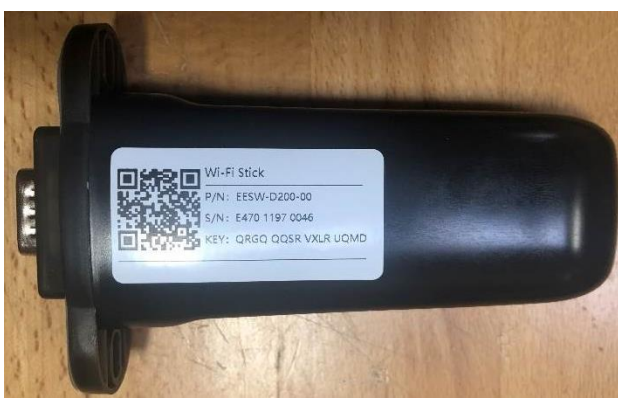

Password: 12345678 \*Disclaimer: The wi-fi dongle does not have internet, you still need to be connected to the dongle for this process.

# **1. Login to Web Portal using any search browser:**

a. Open Google or Safari  $\rightarrow$  type in the search bar 10.10.10.1

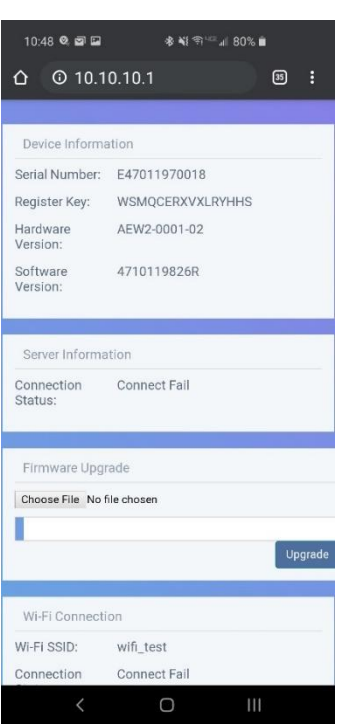

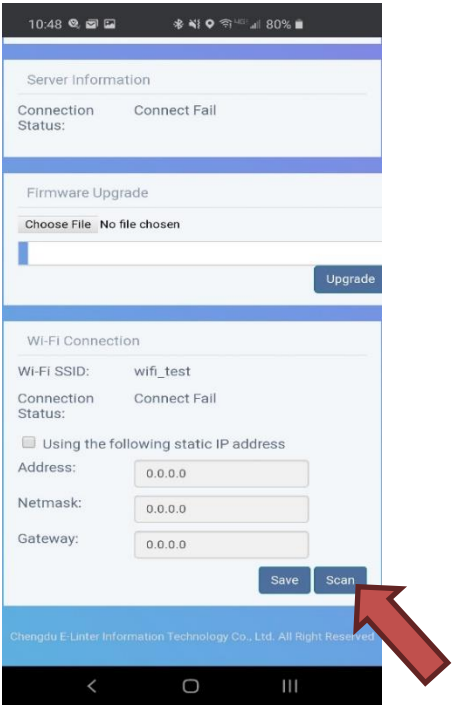

#### **2. Scroll Down until you see Wi-Fi Connection:**

b. Once you see the Wi-Fi connection settings, select the Scan button to search local area networks.

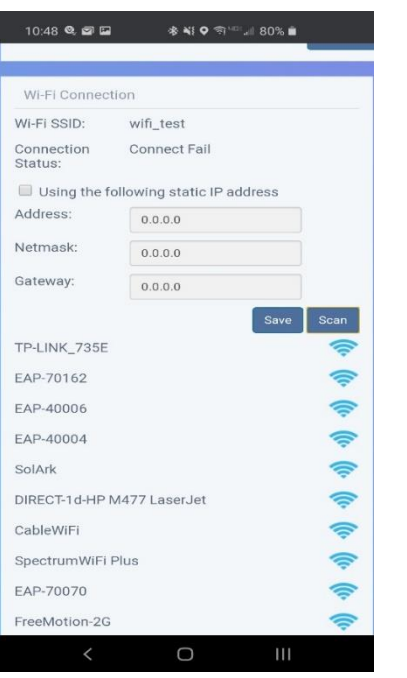

**3. You will see several networks; choose the home network (Not the dongle's network).**

\*Disclaimer: Connecting the dongle via the IP address only connects the dongle to the internet.

**\*YOU MUST STILL CREATE AN ACCOUT VIA THE POWER VIEW APP**.

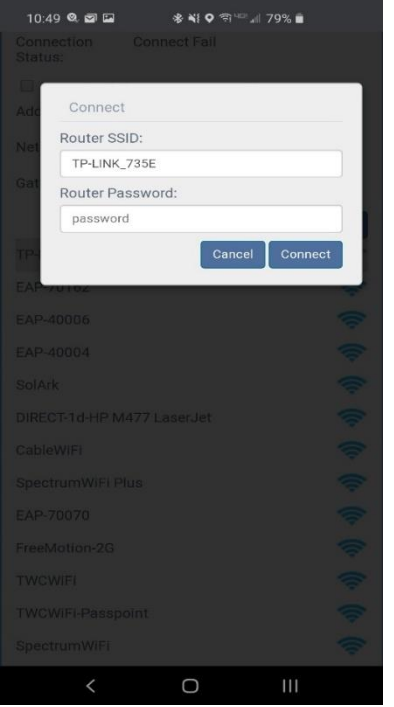

- **4. Enter in the Password for your Network and select Ok**
	- c. Select Network  $\rightarrow$  Enter in Password  $\rightarrow$  Select Connect

**5. Once Password is Entered, tap the "Save" button underneath the Wi-Fi Information**

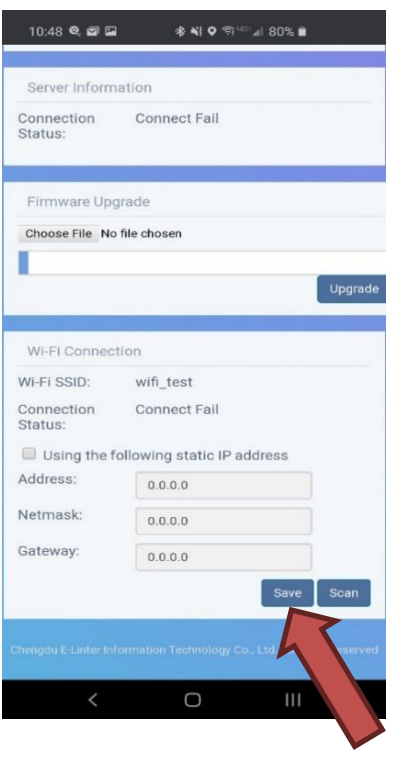

If Successful you should get a Red and Green light on the Dongle showing that it is connected.

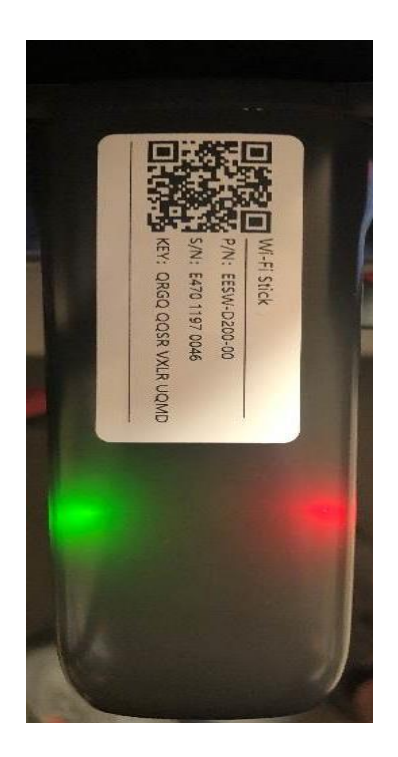